## **CONFIGURAÇÃO DO APLICATIVO**

1. Tenha certeza de que sua câmera esteja conectada no cabo de energia corretamente;

- 2. Em seu smartphone toque no botão adicionar dispositivo no centro da tela para configurar o interruptor. Se já tiver um dispositivo, toque no botão "+" no canto superior esquerdo;
- 3. Em seguida selecione no menu principal do aplicativo EKAZA o
- item que contém a palavra: Segurança e escolha a opção de Câmera Inteligente;
- 4. Faça como a imagem está indicando: com o cabo de energia conectado, verifique se o indicador está piscando rapidamente ou se um tom de alerta é emitido. elecione: Próximo;
- 5. Na tela seguinte, digite o nome da rede Wi-Fi e a senha.
- Lembrete: Você deve conectar na rede Wi-Fi de 2,4GHz; 6. Com o código QR Code que está no seu smartphone, aproxime
- da câmera do seu dispositivo; 7. Aguarde o dispositivo parear automaticamente, acompanhe o
- andamento do processo no ícone no centro da tela; 8. Após o preenchimento completo da barra de carregamento n tela anterior, entrará na tela conforme a imagem.

3. Recomenda-se que você tente configurá-lo internamente antes da instalação, se funcionar normalmente, instale a câmera no local desejado.

? Wac.https://onfigurarapare.lnos.viva.com.br/?pagina=device/internet-fixa<br>TIM: https://www.tim.com.br/sp/para-voce/atendimenta/perguntas-fre-<br>quentes/tim-live/suporte-tecnico<br>NET: https://foq.nu.be/l1.9fDuUs/FA<br>TP-LINK: h

Seu dispositivo está pronto para o uso.

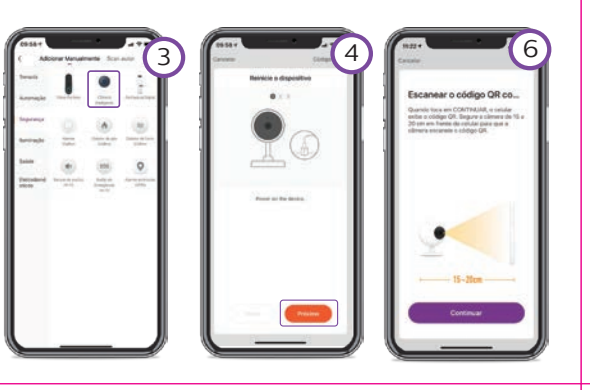

# **PERGUNTAS FREQUENTES - FAQ**

# 1. Câmera nuvem inteligente 2. Kit parafuso 3. Fonte de alimentação de energia 4. Guia de Aplicativo **SOBRE O PRODUTO** Sensor **Modelo: EKTVY 2282** SD Card Botão RESET Sensor **Modelo: EKTVY 6342** SD Card Botão RESET  $\sim$ Sensor Botão DESE SD Card **Modelo: EKTVT 6242**

## **COMPATILHAR**

1. A câmera deve ser instalada onde existe bom sinal de Wi-Fi. Verifique se o local de instalação possui sinal de sua rede Wi-Fi, utilize seu celular para essa verificação.

 O sinal fraco pode causar atraso na imagem, qualidade da imagem baixa ou até mesmo áudio sem imagem.

2. Este produto não suporta o Wi-Fi 5G. Verifique se o sinal Wi-Fi é de 2,4 GHz. Consulte a lista de empresas2 abaixo, caso não saiba como verificar essa informação.

> Em seguida, você precisa enviar uma solicitação de ativação par Ekaza pelo app para ativar a função do Alexa. Em até 8 horas após o envio, a sua conta será ativada.

Você acaba de adquirir um produto com a simplicidade, qualidade e segurança da EKAZA!

- Inicie o aplicativo Google Home e verifique se o Google Hor Speaker está instalado. Caso contrário, siga as instruções de instalação do alto-falante doméstico do Google para concluir a instalação.
- 2. Quando o Google Home estiver instalado, no canto superior esquerdo da página inicial do aplicativo, clique no botão "+"
- 3. Selecione a página "Configurar dispositivos", em seguida selecione "Você já tem serviços configurados".
- Role para baixo até encontrar "EKAZA" e clique nele. Faça login no Ekaza App com sua conta.
- 4. Após vincular com êxito a conta, no aplicativo Google Home, você pode ver todos os dispositivos inteligentes da sua conta da Ekaza. Você pode atribuir cenas para cada dispositivo.
- 5. Agora você pode usar o Google Home para controlar seus dispositivos inteligentes.

Baixar o app EKAZA

1. Faça o download ou escaneie o código QR e instale o aplicativo EKAZA para o IOS ou o Android.

2. Depois de baixado, o aplicativo solicitará que você registre seu dispositivo.

3. Digite o seu e-mail e selecione o país em que vive, em seguida você criará uma senha.

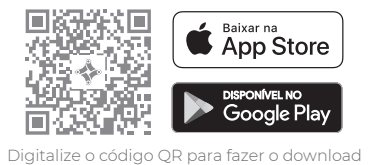

**\* Disponível somente nos modelos: EKTVY2282** 

# **CONFIGURAÇÕES**

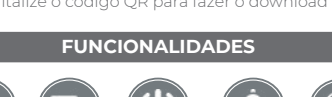

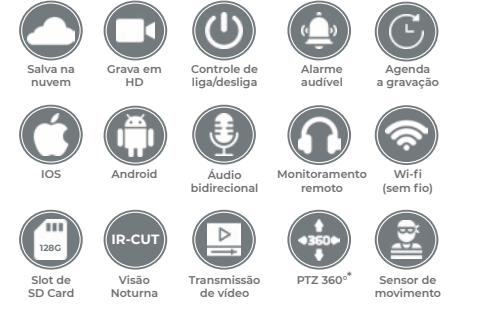

- 1. Inicie o Aplicativo EKAZA faça login na sua conta e verifique se o vídeo porteiro está em uma lista de dispositivos.
- 2. Altere o nome do dispositivo para que Alexa possa facilmente reconhecer, tais como: quarto, sala, etc.
- 3. Minimize o aplicativo EKAZA , depois abra o aplicativo Alexa e entre na sua conta Alexa e certifique-se de ter pelo menos um dispositivo Alexa controlado por voz instalado como Echo, Echo dot, etc.
- 4. No canto inferior direito da página inicial, clique no botão para mostrar o menu. Em seguida, clique Skills e jogos.
- 5. Digite "Ekaza" na pesquisa e clique no App Ekaza. Ative o Ekaza para uso.

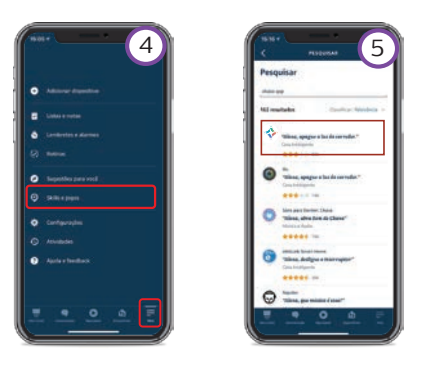

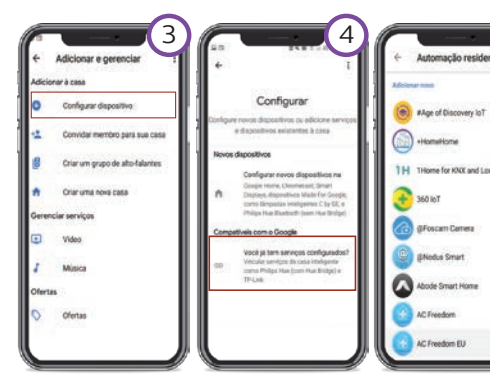

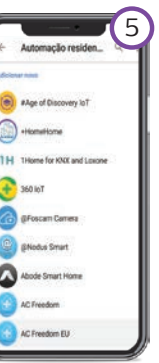

**CONECTAR O PRODUTO AO GOOGLE HOME**

Importado e Distribuído no Brasil por: Eastern Keystone Eletrônico e Segurança LTDA CNPJ: 31.205.535/0001-22 SAC: 0800-988-5558 sac@ekaza.com.br Validade: Indeterminada Fabricado na China

Índice de proteção Modelo: EKTVY 2282 - IP64 Modelo: EKTVY 6342 - IP66 Modelo: EKTVT 6242 - IP66

>> Agenda:

Nesse campo você poderá agendar horários para ligar e desligar o sensor de detecção de movimento.

Por favor, verifique se o smartphone e o dispositivo estão conectador ao roteador 2.4GHZ. Verifique se a senha inserida no Wi-Fi está correta.

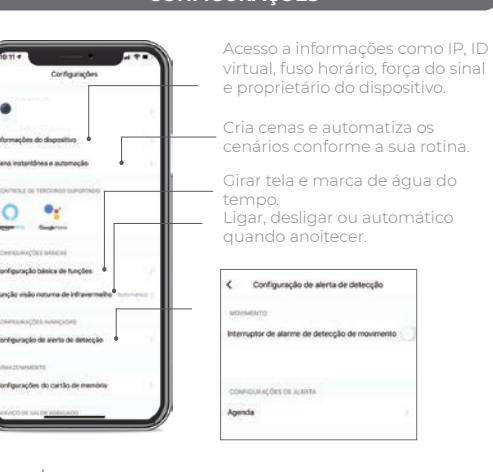

- > Compra de serviço de valor agregado: Comprar serviços adicionais da EKAZA. Gravação na nuvem, serviço utilizado para armazenamento.
- > Notificação Offline: Lembrete que será enviado para informar que o dispositivo em questão está offline por um longo período de tempo (30 minutos ou 8 horas para dispositivos de baixo consumo).

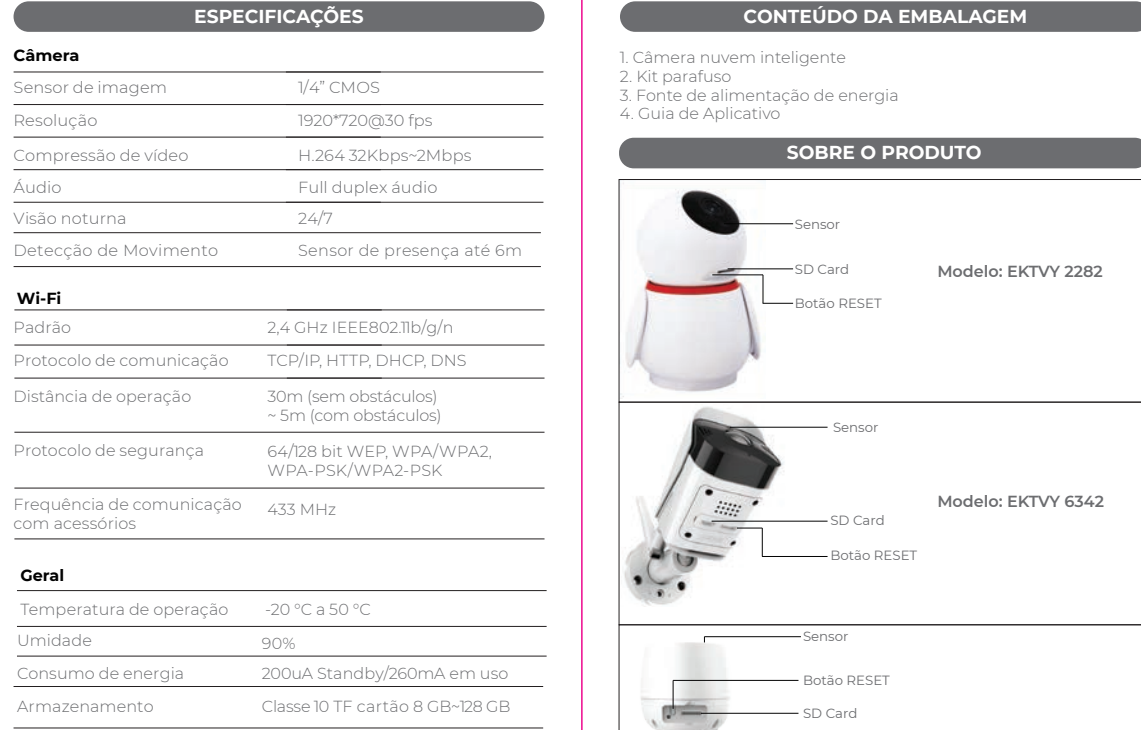

dispositivo. Verifique se o cartão SD está em condições normais d serviço e se o formato é FAT32. O aplicativo deve sugerir "não foi possível encontrar o cartão SD" em uma rede instável do telefone celular ou do dispositivo.

>> Botão para ligar ou desligar a gravação no Micro SD: Quando ativada essa função, o seu vídeo porteir iniciará a gravação somente no cartão SD inserido, caso desative ele não fará

> 0 cliente precisa apresentar a nota fiscal quando precisar acionar a garantia durante o período indicado na embalagem.

gravações no cartão SD >> Modo de gravação:

 Eventos: começa a gravar quando houver a detecção de movimentos ou interação com o vídeo porteiro.

## > FAQ e Feedback:

Área reservada para perguntas frequentes e solução de problemas.

Recomendamos que se persistirem as dúvidas, entre em contato por meio do ícone de "Não resolvido (enviar feedback novamente)"

- > Adcionar o dispositivo na tela principal:
- Seu dispositivo será facilmente acessado na tela principal de seu smartphone se configurado essa opção;
- > Informações de firmware:

Informa a última atualização e versão do firmware do seu dispositivo;

> Remover dispositivo: Remove o dispositivo de seu smartphone.

< Configurações do cartão de memória THE OUTSIDE OR HE Capacidade total spacidade remunescente -<br>Anodes no contán co Botão liga / desliga da gravação de cartão 50 Modo de Oravação Formatar cortão de memória

Contínua: iniciará a gravação e será pausada apenas quando a opção de modo de gravação for desativada ou alterada.

>> Agenda:

Agende os horários em que você quer graver no Micro SD >> Formatar cartão de memória:

O cartão SD vai restaurar de fábrica e apagará todo o conteúdo.

No aplicativo EKAZA existe duas formas de adicionar um membro da família. A compartilha de produtos ou conta só pode ser efetuada entre contas EKAZA. Se ainda não se registrou, registre-se primeiro, para uma obter conta EKAZA.

> Compartilhar um DISPOSITIVO: O usuário tem apenas direitos de uso, mas nenhum direito de gerenciamento.

#### > Compartilhar uma CONTA:

Os usuários comuns podem usar todos os produtos da conta. Os usuários administrativos podem usar e gerenciar todos os produtos. Nota:

Alguns produtos são válidos apenas para o primeiro celular emparelhado.

- > Compartilhar um DISPOSITIVO:
- 1. Selecione o produto que deseja compartilhar;
- 2. Entre Configuração > Compartilhar dispositivos;
- 3. O usuário adcionado aceita e confirma o compartilhamento; 4. Agora o usuário tem acesso ao dispositivo.
- > Compartilhar uma CONTA:
- 1. Na página inicial do aplicativo EKAZA, acesse seu perfil "mim"; 2. Selecione a opção "Gestão de página" .
- Se não definiu sua casa ainda, por favor crie uma, por exemplo: [minha casa].
- 3. Entre em [minha casa], Clique "Adicionar membros". Nesta interface você pode gerenciar usuários, alterar permissões e transferir direitos de propriedade.

4. Escolher App Account, e colocar o nome, conta, função familiar.

## **ANTES DA INSTALAÇÃO**

Função familiar: Configurações familiares Administrador: Gerenciar dispositivo Nome da família Gerenciar configurações pr inciamento de sala | Gerenciar membro Membro comum: calização da família Usar dispositivo | Usar configurações de produtos. ira da familia **Carina** Proprietario d Informações adicionais: Nesse mesmo menu de configuração de familiares, voe Adicionar membros pode: - Editar o nome da família; Excluir familia Gerenciar as salas de sua cas - Localização da família; - Excluir família.

**\* Disponível somente nos modelos: EKTVY2282** 

## **PARABÉNS**

manualmente.

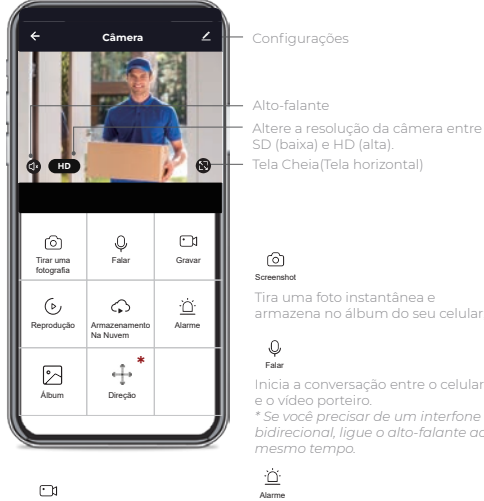

Configuração de alarme e detecção

de movimento. Alarme

*bidirecional, ligue o alto-falante ao* 

Falar

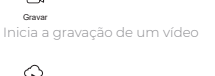

**Armazenamento**<br>Na Nuvem<br>Armazenamento em nuvem.

 $\sigma$ Reprodução Reproduza

Ver as fotos tiradas e vídeos gravados do gravador manualmente.

Álbum

Ajuste de orientação, movimenta a imagem da câmera\*

Direção

### **P: Falha ao adicionar dispositivos durante o emparelhamento de rede?**

#### **P: O dispositivo não pode vizualisar?**

R: Verifique se há sinal fraco de Wi-FI. Você pode colocar a câmera e não pode alterar a configuração no aplicativo. Você deve fazer login no aplicativo para excluir a câmera da lista.

## **P: Como conectar a câmera a outro roteador?**

R: Primeiro faça o login no aplicativo para excpluir e redefinir o dispositivo e configure o dispositivo novamente por meio do aplicativo.

### **P: Porque o dispositivo não consegue identificar o cartão SD?** R: Recomenda-se inserir e remover o SD após a alimentação do

#### **P: O dispositivo está online e tem um evento de alarme, mas o celular não pode receber as informações?**

R: Confirme se o aplicativo permite a notificação nas configu-rações do seu celular. Em circunstâncias normais, quando uma anomalia é detectada, uma mensagem será exibida na barra de notificações. Você deve definir um som de notificação ou vibração no seu celular.

#### **Termo de Garantia**

2 - A garantia deste produto é de 1 ano para defeitos de fabricação (Não inclui bateria) a partir da data da compra.

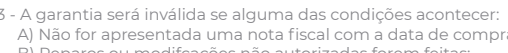

A) Não for apresentada uma nota fiscal com a data de compra; B) Reparos ou modifcações não autorizadas forem feitas;

## **CONECTAR O PRODUTO AO AMAZON ALEXA**

 C) Danos causados por não seguir as instruções contida neste manual, mau uso, fogo, água, fenômenos da natureza e outros.

4 - A garantia não é estendida para perda ou danos causados pelo envio e postagem do produto.

5 - Os termos da garantia e suas condições estão sujeitos a mudança sem aviso prévio

Itens Fora da Garantia 1. Reparos não autorizado, uso indevido, colisões, negligência, abuso, exposição a umidade ou água, acidentes, alterações, uso indevido de acessórios, rasgo ou alteração de adesivos ou marcas de contratação;

2. Danos causados por força maior;

3. Passado o período de validade da garantia;

4. Danos ou mau funcionamento causados por problemas que não sejam o design, a tecnologia, a fabricação e a qualidade do produto.

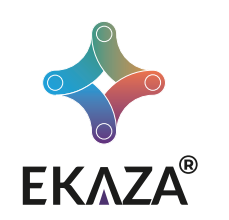

# Guia de Aplicativo

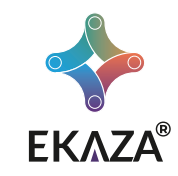

# **CÂMERA NUVEM INTELIGENTE**

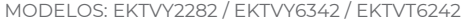

# **MENU PRINCIPAL**

re a resolução da câmera entre aixa) e HD (alta).

nazena no álbum do seu celula

ia a conversação entre o celula